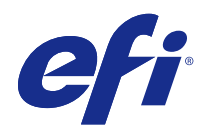

# Fiery VUE

© 2014 Electronics For Imaging. Per questo prodotto, il trattamento delle informazioni contenute nella presente pubblicazione è regolato da quanto previsto in Avvisi legali.

# Indice

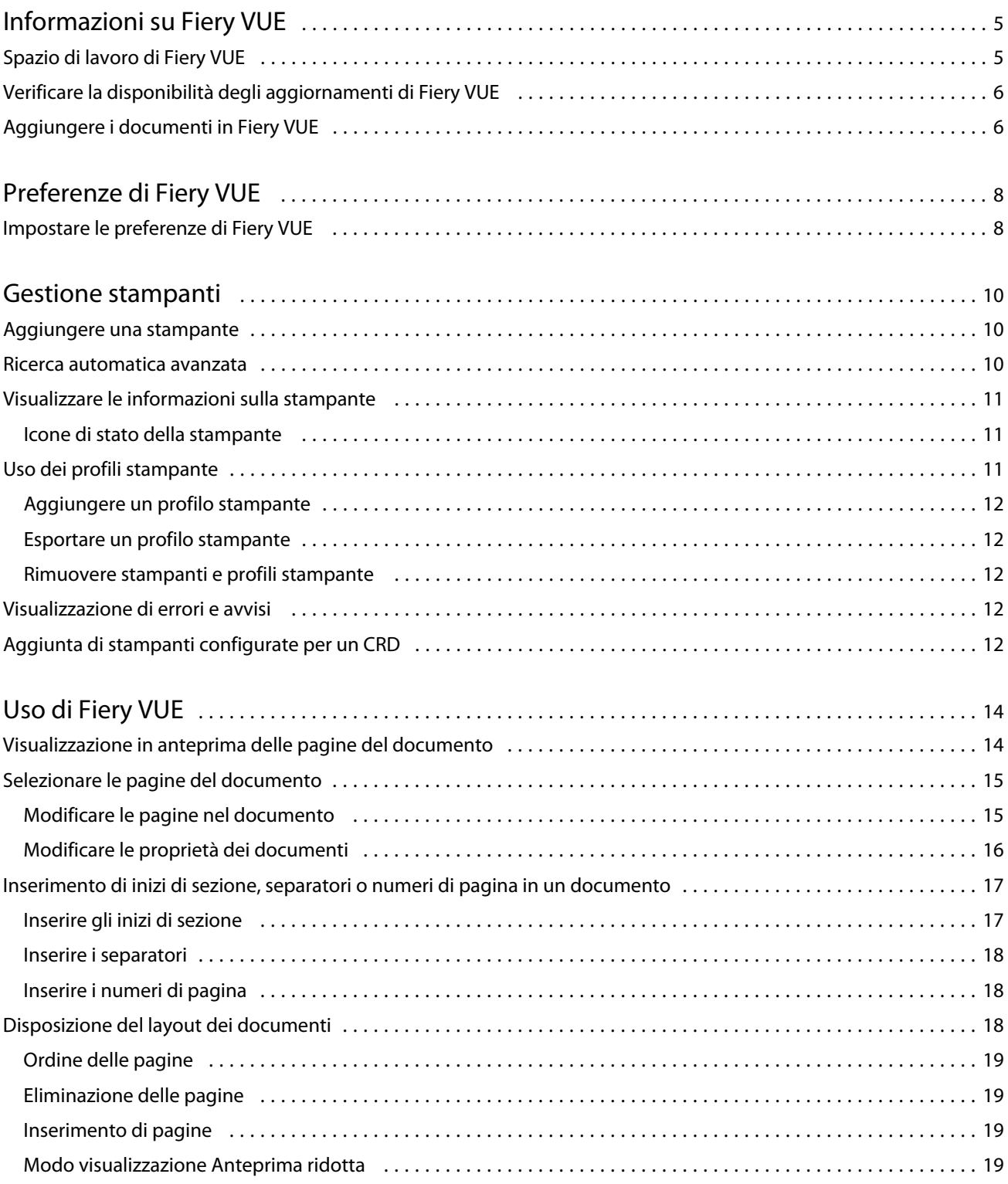

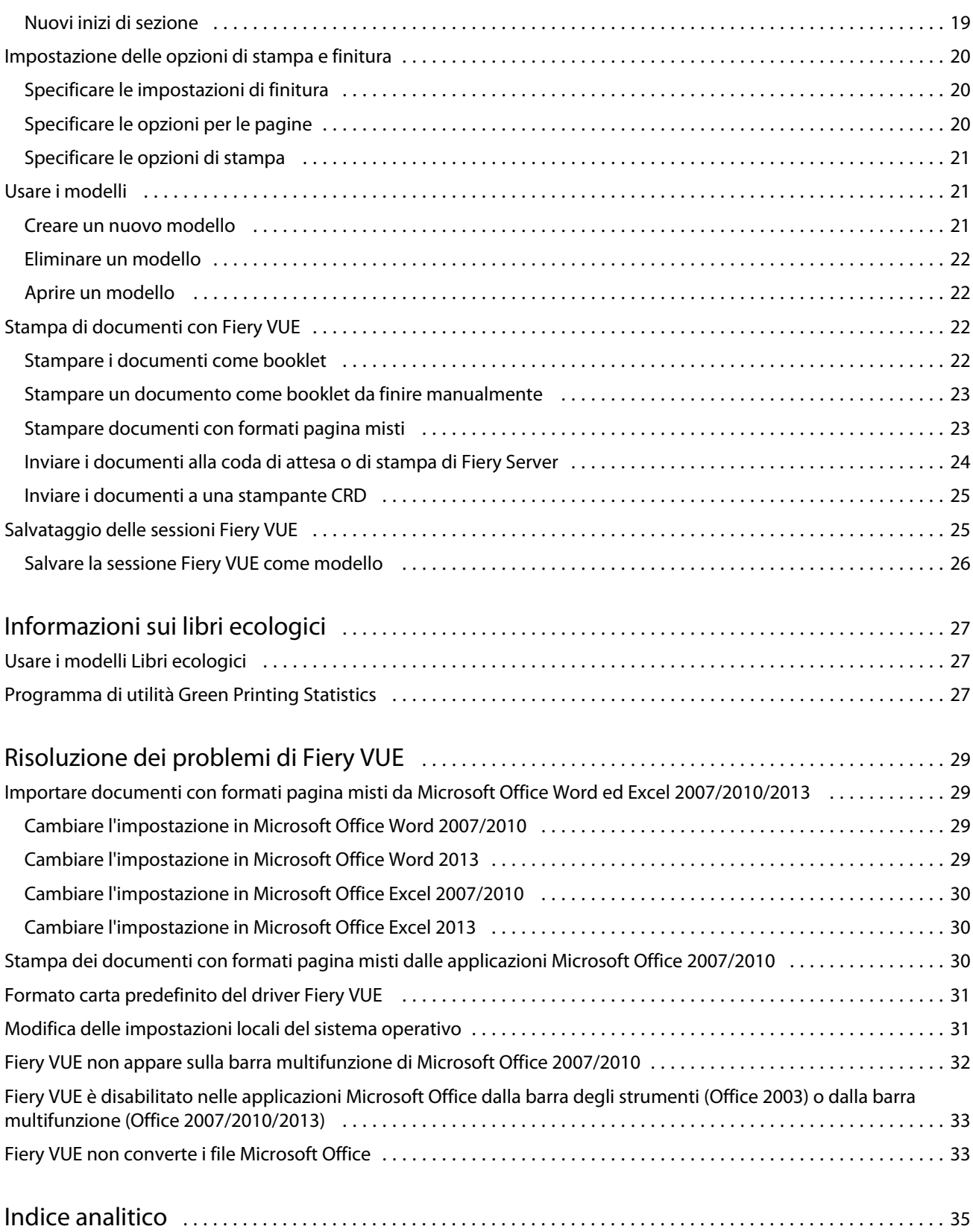

# <span id="page-4-0"></span>Informazioni su Fiery VUE

Fiery VUE è un'applicazione di editoria da ufficio che offre agli utenti uno spazio di lavoro visivo in 3D per preparare e stampare i documenti su una stampante Fiery-driven.

Fiery VUE è un'applicazione client che funziona su computer client Windows e inoltra i dati di stampa a una stampante Fiery-driven. I dati di stampa sono codificati e protetti e possono essere stampati solo su una stampante certificata.

I flussi di lavoro sono specifici per una stampante selezionata dall'utente e sono disponibili solo per le opzioni di stampa e finitura presenti su quella stampante.

L'applicazione Fiery VUE può essere utilizzata sui seguenti sistemi operativi Windows nelle versioni a 32 e a 64 bit:

- **•** Windows 8.1
- **•** Windows 8
- **•** Windows 7
- **•** Windows Vista
- **•** Windows XP

Fiery VUE supporta Microsoft Office 2003/2007/2010/2013.

**Nota:** Microsoft Office 2003 non è supportato su Windows 8.1/8.

**Nota:** Microsoft Office 2013 non è supportato su Windows XP.

Fiery VUE supporta i seguenti tipi di file nativi:

**•** Adobe Acrobat (.pdf)

**Nota:** I file Adobe Acrobat con compressione JBIG2 non sono supportati.

- **•** Microsoft Excel 2003, 2007, 2010 e 2013 (.xls e .xlsx)
- **•** Microsoft Word 2003, 2007, 2010 e 2013 (.doc e .docx)
- **•** Microsoft PowerPoint 2003, 2007, 2010 e 2013 (.ppt e .pptx)
- **•** PostScript (.ps) (solo da applicazioni supportate)

## Spazio di lavoro di Fiery VUE

Dalla finestra principale è possibile accedere alle funzione di uso più frequente. È possibile personalizzare la visualizzazione della finestra principale comprimendo ed espandendo aree e code.

<span id="page-5-0"></span>La finestra principale di Fiery VUE include i seguenti componenti:

- **•** Menu principali contengono i comandi necessari per preparare e stampare i documenti.
- **•** Area Pagine mostra le pagine o le anteprime delle pagine in un elenco separato da intestazioni con i nomi dei file. L'area Pagine è disponibile solo nel modo di visualizzazione Finita.
- **•** Area Anteprima di stampa mostra le pagine del documento.
- **•** Area Strumenti mostra la stampante selezionata e le opzioni di stampa e finitura disponibili.
- **•** Area Barra di navigazione contiene i pulsanti per spostarsi tra le pagine (Prima pagina, Pagina precedente, Pagina successiva e Ultima pagina). L'area Barra di navigazione è disponibile solo nel modo di visualizzazione Finita. Quando si espande l'area Barra di navigazione, vengono visualizzate delle informazioni sul documento selezionato, quali nome del documento, tipo e data dell'ultima modifica.
- **•** Barra di stato - contiene i pulsanti per scegliere tra i diversi modi di visualizzazione disponibili (Vista Finita  $\Box$ Vista Anteprime **e Bandaria della finestra (EPI)** che adattano le pagine del documento all'area Anteprima di stampa, nonché lo strumento Zoom. Inoltre, riporta il nome della stampante collegata.
- **•** Intervallo di stampa fare clic sul pulsante Intervallo di stampa per scegliere se stampare di tutti i documenti

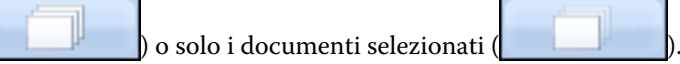

## Verificare la disponibilità degli aggiornamenti di Fiery VUE

È possibile verificare la disponibilità di eventuali aggiornamenti di Fiery VUE ogni volta che l'applicazione viene aperta.

Se è disponibile un aggiornamento, verrà richiesto di scaricare e installare l'aggiornamento. Prima di installare l'aggiornamento, Fiery VUE Updater richiede di chiudere tutte le sessioni aperte di Microsoft Office Excel, PowerPoint e Word, Microsoft Outlook e Fiery VUE.

Dal momento che alcune applicazioni usano le applicazioni Microsoft Office, è possibile che il programma di installazione richieda di chiudere determinate applicazioni durante l'installazione dell'aggiornamento.

**•** Fare clic su ? > Verifica disponibilità aggiornamenti.

Al successivo avvio di Fiery VUE, verrà utilizzata la versione aggiornata.

## Aggiungere i documenti in Fiery VUE

Dopo che l'applicazione Fiery VUE è stata avviata come applicazione standalone o da un'applicazione Microsoft Office, è possibile importare i documenti e applicare le opzioni di stampa e finitura disponibili sulla stampante selezionata.

I tipi di file che è possibile importare sono: .doc, .docx, .pdf, .ppt, .pptx, .ps, .xls e .xlsx.

- **•** Per aggiungere i documenti in Fiery VUE, procedere in uno dei seguenti modi:
	- **•** Fare clic sul pulsante Aggiungi file nell'area Anteprima di stampa per aprire la finestra di dialogo Aggiungi file, selezionare il documento, quindi fare clic su Apri.
	- **•** Fare clic su File > Aggiungi file per aprire la finestra di dialogo Aggiungi file, selezionare il documento, quindi fare clic su Apri.
	- **•** Trascinare i file dal desktop di Windows o dalla finestra Esplora risorse su una sessione aperta di Fiery VUE.

# <span id="page-7-0"></span>Preferenze di Fiery VUE

È possibile specificare le preferenze per le opzioni del documento e la vista iniziale. Le modifiche alle impostazioni delle preferenze avranno effetto alla successiva apertura di una sessione Fiery VUE.

## Impostare le preferenze di Fiery VUE

È possibile impostare le preferenze in modo globale per Fiery VUE. Con le preferenze di Fiery VUE è possibile controllare le impostazioni dell'applicazione, come il layout delle pagine o la frequenza di verifica della disponibilità degli aggiornamenti.

- **1** Fare clic su Modifica > Preferenze per aprire la finestra di dialogo Preferenze.
- **2** Specificare le preferenze.
	- **•** Opzioni documento: Stampa su entrambi i lati selezionare l'opzione per stampare su entrambi i lati della pagina oppure deselezionarla per stampare solo su un lato.

Quando è selezionata l'opzione Stampa su entrambi i lati, specificare una delle seguenti impostazioni come lato di rilegatura:

- **•** Sfoglia le pagine verso sinistra selezionare questa impostazione per booklet con dorso sul lato sinistro.
- **•** Sfoglia le pagine verso l'alto selezionare questa impostazione per booklet con dorso sul lato superiore.
- **•** Adatta ad area stampabile selezionare questa casella per stampare le pagine di un documento con i margini della stampante Fiery-driven, in modo che testo e grafica non vengano troncati.
- **•** Vista iniziale consente di specificare se la vista iniziale deve mostrare le anteprime ridotte o il libro finito.
- **•** Rendering: Modalità di rendering consente di specificare il motore di rendering predefinito da usare per lo stile di rendering delle pagine: Auto, DirectX, OpenGL o Software.

L'opzione consente di scegliere tra l'uso dell'hardware video del sistema utilizzato, che offre le migliori prestazioni (DirectX, OpenGL), o del requisito minimo di Fiery VUE, che offre il supporto per i sistemi che non sono dotati di video avanzato. La selezione consigliata è Auto.

**•** Lingua - specificare la lingua di visualizzazione per l'applicazione Fiery VUE.

**Nota:** Se non si sceglie la lingua di visualizzazione, Fiery VUE si imposta automaticamente sulla lingua del computer su cui è installato.

- **•** Abilita Componenti aggiuntivi per Office consente a Fiery VUE di rilevare la versione di Microsoft Office installata sul computer o di selezionare la versione di Microsoft Office da usare. Il plug-in Fiery VUE compare sulla barra degli strumenti (Office 2003) o sulla barra multifunzione (Office 2007/2010/2013).
- **•** Verifica disponibilità aggiornamenti consente di specificare la frequenza con cui l'applicazione Fiery VUE deve verificare la disponibilità di aggiornamenti (Mai, Ogni settimana, Ogni mese).
- **3** Fare clic su Ripristina valori predefiniti per reimpostare le impostazioni predefinite delle preferenze.
- **4** Fare clic su OK per applicare le modifiche apportate alle impostazioni alle nuove sessioni Fiery VUE e chiudere la finestra di dialogo Preferenze.

È necessario avviare una nuova sessione Fiery VUE per attivare le modifiche apportate in Preferenze.

# <span id="page-9-0"></span>Gestione stampanti

Prima di aggiungere una stampante, accertarsi di disporre del nome DNS (Domain Name System) o dell'indirizzo IP o di avere almeno un gruppo di indirizzi IP in cui effettuare la ricerca della stampante Fiery-driven.

Se si specifica un gruppo di indirizzi IP in cui effettuare la ricerca, appare l'elenco delle stampanti trovate con i criteri di ricerca. Selezionare una stampante dall'elenco.

Se si effettua il collegamento alla stampante specificandone l'indirizzo IP o il nome DNS, questo apparirà nella Barra di stato.

Dopo aver aggiunto una stampante, è possibile visualizzare le relative informazioni, ad esempio, i livelli dei materiali di consumo, le opzioni di finitura e le funzionalità di stampa su formati pagina misti.

## Aggiungere una stampante

Prima di aggiungere una stampante, accertarsi di disporre del nome DNS o dell'indirizzo IP della stampante. In mancanza del nome DNS o dell'indirizzo IP, è possibile usare Ricerca automatica avanzata per trovare una stampante disponibile.

- **1** Fare clic su Stampante > Gestione stampanti, quindi su Aggiungi per visualizzare la finestra di dialogo Collega a stampante.
- **2** Digitare l'indirizzo IP o il nome DNS della stampante nel campo Digitare nome o indirizzo IP della stampante, quindi fare clic su Avanti per aggiungere la stampante all'elenco delle stampanti.

## Ricerca automatica avanzata

Se non si dispone del nome DNS o dell'indirizzo IP di una stampante, è possibile effettuare la ricerca per intervalli.

- **1** Nella finestra di dialogo Collega a stampante, fare clic sulla freccia di espansione Ricerca per visualizzare le opzioni di ricerca.
- **2** Selezionare un'impostazione per Tipo ricerca.
	- **•** Autorilevamento individua tutte le stampanti disponibili sulla rete.
	- **•** Avanzata consente di specificare l'intervallo di indirizzi IP da cercare usando i campi Da e A.
- **3** Fare clic su Ricerca.

Vengono visualizzate le stampanti disponibili che corrispondono ai criteri di ricerca specificati. La stampante

Fiery-driven è identificata dall'icona **fiery** 

<span id="page-10-0"></span>**4** Selezionare la stampante dall'elenco dei risultati, quindi fare clic su Avanti per aggiungerla all'elenco delle stampanti.

## Visualizzare le informazioni sulla stampante

La finestra di dialogo Gestione stampanti visualizza le informazioni sulla stampante selezionata.

Vengono visualizzate le seguenti informazioni generali sulla stampante:

- **•** Indirizzo IP o nome DNS della stampante
- **•** Funzionalità di finitura, come perforazione, graffatura, booklet e stampa su formati pagina misti
- **•** Materiali di consumo (livello della carta nei cassetti e livello dei toner)
- **1** Fare clic su Stampante > Gestione stampanti.
- **2** Selezionare una stampante dal relativo elenco.
- **3** Fare clic su OK per chiudere la finestra di dialogo Gestione stampanti.

## **Icone di stato della stampante**

Il pulsante Stampa nell'area Strumenti ha tre indicatori di stato.

Gli indicatori di stato sono i seguenti:

**•** La stampante è pronta a stampare.

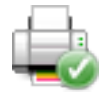

**•** La stampante ha elaborato e stampato la sessione Fiery VUE con un messaggio di avviso, ad esempio, livelli di toner bassi.

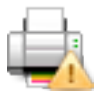

**•** Si è verificato un errore sulla stampante durante l'elaborazione o la stampa di una sessione Fiery VUE.

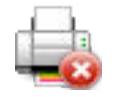

È possibile visualizzare lo stato del lavoro di stampa muovendo il cursore del mouse sul pulsante Stampa.

# Uso dei profili stampante

Un profilo stampante è un file che descrive le funzionalità di una stampante.

I profili possono essere scambiati (tramite esportazione/importazione) per consentire a un altro utente di creare documenti senza bisogno di accedere alla stampante fisica. In questo modo, è possibile condividere un documento con un altro utente ed avere la certezza che possa stamparlo esattamente come previsto.

<span id="page-11-0"></span>Tutte le opzioni specifiche di finitura nell'area Strumenti dipendono dal profilo stampante. Se si seleziona il profilo stampante come stampante attiva, il pulsante Stampa nell'area Strumenti si trasforma in pulsante Salva che consente di aprire la finestra di dialogo Salva sessione. In questo modo, un altro utente può salvare il lavoro invece di stamparlo.

### **Aggiungere un profilo stampante**

L'opzione Gestione stampanti consente di aggiungere i profili stampante a Fiery VUE.

- **1** Fare clic su Stampante > Gestione stampanti, quindi su Importa per visualizzare la finestra di dialogo Importa profilo stampante.
- **2** Selezionare un profilo stampante, quindi fare clic su Apri per aggiungerlo all'elenco delle stampanti.

I profili stampante hanno .ppv come estensione file.

#### **Esportare un profilo stampante**

L'opzione Gestione stampanti consente di esportare i profili stampante per consentire ad altri utenti di usarli.

- **1** Fare clic su Stampante > Gestione stampanti, quindi su Esporta per visualizzare la finestra di dialogo Esporta profilo stampante.
- **2** Selezionare il percorso desiderato, immettere un nome per il profilo stampante e fare clic su Salva.

I profili stampante hanno .ppv come estensione file. Per condividere il file .ppv risultante con un altro utente, inviarlo tramite e-mail oppure copiarlo su un dispositivo USB o in una cartella condivisa in rete.

#### **Rimuovere stampanti e profili stampante**

Da Gestione stampanti è possibile rimuovere le stampanti e i profili stampante non utilizzati dall'elenco delle stampanti.

**Nota:** Un profilo stampante può essere rimosso solo se non è utilizzato. Il pulsante Rimuovi non è disponibile se il profilo stampante è in uso.

- **1** Fare clic su Stampante > Gestione stampanti.
- **2** Selezionare una stampante o un profilo stampante dall'elenco delle stampanti, quindi fare clic su Rimuovi.

## Visualizzazione di errori e avvisi

Gli errori e gli avvisi relativi alla stampante selezionata possono essere visualizzati nel messaggio di stato a comparsa.

Il messaggio di stato a comparsa contenente errore e avvisi mostra se la stampante è in stato di attesa, di stampa o visualizza il messaggio dettagliato di errore o di avviso, insieme alle istruzioni su come correggere l'errore.

# Aggiunta di stampanti configurate per un CRD

Il programma Fiery VUE Administration Utility consente all'amministratore di Fiery di configurare Fiery Server in modo che Fiery VUE invii solo i lavori con Note lavoro alla coda Attesa o Stampa di Fiery Server presso un centro reprografico aziendale (CRD), noto anche come copisteria o centro stampa interno.

È possibile cercare e collegarsi a Fiery Server così come si cerca una stampante Fiery-driven sulla rete usando Gestione stampanti. Dopo aver selezionato una stampante dall'elenco, fare clic sul collegamento Cambia opzioni per accedere a Fiery Server con le credenziali di amministratore.

Quando si configura Fiery Server per la stampa CRD, è possibile specificare che le note relative al lavoro sono obbligatorie. Se le note sono obbligatorie, è necessario digitare le istruzioni per l'operatore nella finestra Note lavoro visualizzata quando un lavoro viene inviato alla coda Attesa o Stampa di Fiery Server. Se le note sono opzionali, la finestra Note lavoro viene visualizzata, ma è possibile procedere senza digitare alcuna nota.

# <span id="page-13-0"></span>Uso di Fiery VUE

L'applicazione Fiery VUE invia i documenti o i booklet a una stampante Fiery-driven.

L'applicazione Fiery VUE consente di effettuare una delle seguenti operazioni quando è aperto un documento:

- **•** Visualizzare in anteprima le pagine del documento.
- **•** Selezionare le pagine del documento.
- **•** Modificare le pagine del documento, ad esempio scegliendo la stampa a colori o l'inserimento di separatori.
- **•** Modificare le proprietà del documento, ad esempio scegliendo la stampa a colori o la stampa su entrambi i lati di un foglio.
- **•** Inserire inizi di sezione, separatori o numeri di pagina nei documenti aperti in Fiery VUE.
- **•** Disporre il layout di fogli singoli, gruppi di fogli o interi documenti.
- **•** Specificare le impostazioni delle opzioni per documento.
- **•** Applicare un modello a un documento.
- **•** Stampare i documenti.

## Visualizzazione in anteprima delle pagine del documento

L'applicazione Fiery VUE è una strumento di impaginazione 3D che consente di definire il layout dei documenti. Visualizza le anteprime ridotte delle pagine reali per poterle verificare prima della stampa finale.

È possibile scegliere tra i seguenti modi di visualizzazione:

**•** Finita - mostra la visualizzazione di lettura di un documento, compresa la finitura.

Questa è la visualizzazione migliore per poter valutare l'aspetto del progetto con le opzioni di finitura prima della stampa.

Per visualizzare una pagina specifica, fare clic sulla pagina nell'area Pagine e la pagina selezionata apparirà nell'area Anteprima di stampa.

**•** Anteprima ridotta - mostra la visualizzazione in anteprima di tutte le pagine di tutti i documenti nella sessione Fiery VUE.

Questo è il modo migliore per visualizzare l'ordine di più file e per gestirli.

<span id="page-14-0"></span>Nei modi di visualizzazione, è possibile:

- **•** Sfogliare l'intero documento, pagina per pagina, nel modo di visualizzazione Finita.
- **•** Per cambiare l'ordine delle pagine, trascinarle nel modo di visualizzazione Anteprime ridotte oppure usare l'area Pagine nel modo di visualizzazione Finita.
- **•** Visualizzare il formato pagina del documento nella barra del titolo del documento quando è attivo il modo di visualizzazione Anteprima ridotta.

## Selezionare le pagine del documento

È possibile selezionare le pagine di un documento o di documenti diversi, quando è attivo il modo visualizzazione Anteprima ridotta.

- **1** Fare clic sul pulsante Anteprima nella barra di stato oppure su Visualizza > Modo visualizzazione > Anteprima ridotta.
- **2** Selezionare le anteprime ridotte delle pagine di un documento o di documenti diversi in uno dei seguenti modi:
	- **•** Fare clic tenendo premuto il tasto Maiusc per selezionare più pagine in sequenza.
	- **•** Fare clic tenendo premuto il tasto Ctrl per selezionare più pagine non in sequenza.
	- **•** Tenere premuto il pulsante sinistro del mouse per trascinare un riquadro per racchiudere le pagine desiderate.
	- **•** Tenere premuto il tasto Maiusc e trascinare il riquadro per selezionare le pagine, quindi spostare il riquadro nel punto in cui inserire la selezione.
	- **•** Tenere premuto il tasto Ctrl e trascinare il riquadro per selezionare un gruppo di pagine, quindi deselezionare le anteprime ridotte delle singole pagine facendo clic su di esse.
- **3** Rilasciare il tasto delle Maiusc o Ctrl e il pulsante sinistro del mouse prima di procedere alla modifica delle pagine.

Le anteprime ridotte selezionate sono evidenziate da una cornice. È possibile scegliere di modificare le pagine facendo clic con il pulsante destro del mouse nell'area Anteprima di stampa per visualizzare il menu a comparsa.

### **Modificare le pagine nel documento**

È possibile modificare le pagine in un documento, ad esempio scegliendo la stampa a colori o l'inserimento di separatori.

È inoltre possibile tagliare, copiare o incollare una pagina in un documento facendo clic con il pulsante destro del mouse sulla pagina e selezionando Taglia, Copia o Incolla dal menu a comparsa.

- **1** Fare clic sul pulsante Anteprima nella barra di stato oppure su Visualizza > Modo visualizzazione > Anteprima ridotta.
- **2** Fare clic con il pulsante destro del mouse su una pagina per visualizzare il menu a comparsa.

Dal menu a comparsa, selezionare uno dei seguenti comandi:

- **•** Taglia copia ed elimina la pagina o le pagine selezionate.
- **•** Copia copia la pagina o le pagine selezionate.
- <span id="page-15-0"></span>**•** Incolla - incolla nel punto in cui è posizionato il cursore la pagina o le pagine copiate o tagliate.
- **•** Seleziona tutto seleziona tutte le pagine del documento.
- **•** Inserisci separatore inserisce un separatore prima della pagina selezionata.

Questa opzione è disponibile solo se la stampante supporta i separatori e se il documento non ha limitazioni per l'uso dei separatori. Ad esempio, una limitazione potrebbe essere che una stampante consente solo la stampa su lato singolo con l'inserimento di separatori, quindi il documento deve essere impostato per la stampa su lato singolo per poter visualizzare l'opzione Inserisci separatore.

**Nota:** L'inserimento di separatori non è supportato per i documenti con formati pagina misti.

- **•** Stampa su entrambi i lati consente di specificare se stampare il documento su un solo lato o su entrambi i lati del foglio di carta indicando se il lato di rilegatura del booklet deve essere a sinistra o in alto.
- **•** Pagine per foglio consente di specificare il layout e l'ordine delle pagine.
- **•** Orientamento consente di specificare l'orientamento Verticale o Orizzontale per le pagine.
- **•** Colore consente di specificare se il documento deve essere stampato a colori o in bianco e nero.

**Nota:** L'opzione Colore non è disponibile per le stampanti in bianco e nero.

- **•** Forza formato pagina consente di forzare il formato specificato (Lettera, Legale, Tabloid, A4 o A3) per tutte le pagine di un documento.
- **•** Forza Lettera/A4 forza il formato specificato, Lettera o A4, per le pagine selezionate di un documento con formati pagina misti.

Quando l'opzione viene applicata a una pagina, appare un segno di spunta accanto ad essa nel menu a comparsa. Per ripristinare il formato pagina originale, selezionare la pagina o le pagine, quindi selezionare di nuovo l'opzione dal menu a comparsa. L'opzione appare solo se le pagine selezionate sono dello stesso formato. Se le pagine selezionate sono di formato diverso (ad esempio, Lettera e Tabloid), l'opzione non è disponibile.

**Nota:** Questa opzione è disponibile solo per i documenti con formati pagina misti. Il formato pagina forzato corrisponde al formato pagina più piccolo contenuto nel documento con formati pagina misti. Questa opzione non è disponibile per un documento con un solo formato pagina.

- **•** Sezione > Inizio, Sezione > Rimuovi consente di aggiungere o rimuovere un inizio di sezione. Selezionare Inizio per aggiungere un inizio di sezione oppure selezionare Rimuovi per rimuovere l'inizio di sezione.
- **•** Elimina elimina la pagina o le pagine selezionate.

#### **Modificare le proprietà dei documenti**

È possibile modificare le proprietà di un documento (ad esempio, la stampa a colori o la stampa su entrambi i lati di un foglio).

- **1** Fare clic sul pulsante Anteprima nella barra di stato oppure su Visualizza > Modo visualizzazione > Anteprima ridotta.
- **2** Fare clic con il pulsante destro del mouse sulla barra del titolo del documento per visualizzare il menu a comparsa.

<span id="page-16-0"></span>Dal menu a comparsa, selezionare uno dei seguenti comandi:

- **•** Comprimi nasconde tutte le pagine del documento selezionato quando è selezionato il modo di visualizzazione Anteprima ridotta.
- **•** Comprimi tutto nasconde tutte le pagine di tutti i documenti nella sessione Fiery VUE quando è selezionato il modo di visualizzazione Anteprima ridotta.
- **•** Espandi tutto mostra tutte le pagine di tutti i documenti nella sessione Fiery VUE quando è selezionato il modo di visualizzazione Anteprima ridotta.
- **•** Seleziona tutto seleziona tutte le pagine del documento.
- **•** Stampa su entrambi i lati consente di specificare se stampare il documento su un solo lato o su entrambi i lati del foglio di carta indicando se il lato di rilegatura del booklet deve essere a sinistra o in alto.
- **•** Pagine per foglio consente di specificare il numero delle pagine del documento da inserire su ogni foglio. È inoltre possibile specificare la direzione di layout delle pagine quando l'opzione Pagine per foglio è impostata su 2 o un numero maggiore.
- **•** Orientamento consente di specificare l'orientamento Verticale o Orizzontale per le pagine.
- **•** Colore consente di specificare se il documento deve essere stampato a colori o in bianco e nero.

**Nota:** L'opzione Colore non è disponibile per le stampanti in bianco e nero.

- **•** Forza formato pagina consente di forzare il formato specificato (Lettera, Legale, Tabloid, A4 o A3) per tutte le pagine di un documento.
- **•** Forza Lettera/A4 consente di forzare il formato specificato (Lettera o A4) per un lavoro con formati pagina misti.

Quando l'opzione viene applicata a un documento con formati pagina misti, un segno di spunta appare accanto ad esso nel menu a comparsa. Per ripristinare i formati pagina misti originali, fare clic con il pulsante destro del mouse sulla barra del titolo del documento, quindi selezionare l'opzione dal menu a comparsa.

**Nota:** Questa opzione è disponibile solo per i documenti con formati pagina misti. Il formato pagina più grande viene forzato sul formato pagina più piccolo selezionando le singole pagine o più pagine in un documento. Questa opzione non è disponibile per un documento con un solo formato pagina.

- **•** Booklet consente di specificare il tipo di booklet da applicare al documento.
- **•** Graffatura consente di specificare la posizione delle graffe da applicare al documento.
- **•** Perforazione consente di specificare la posizione dei fori da applicare al documento.

**Nota:** Le opzioni di finitura disponibili e le relative impostazioni dipendono dal finitore collegato alla stampante.

## Inserimento di inizi di sezione, separatori o numeri di pagina in un documento

È possibile inserire inizi di sezione, separatori o numeri di pagina in un documento.

#### **Inserire gli inizi di sezione**

È possibile inserire gli inizi di sezione in un documento.

- <span id="page-17-0"></span>**1** Fare clic su Visualizza > Modo visualizzazione > Anteprima ridotta oppure sull'icona Vista Anteprime sulla barra di stato.
- **2** Fare clic con il pulsante destro del mouse su una pagina per visualizzare il menu a comparsa e procedere in uno dei seguenti modi:
	- **•** Fare clic su Sezione > Inizio per aggiungere un inizio di sezione al documento.
	- **•** Fare clic su Sezione > Rimuovi per rimuovere l'inizio di sezione.

#### **Inserire i separatori**

È possibile inserire i separatori in un documento.

**Nota:** La carta Separatore deve essere caricata in un vassoio della stampante, altrimenti l'opzione Inserisci separatore non è disponibile.

- **1** Fare clic su Visualizza > Modo visualizzazione > Anteprima ridotta oppure sull'icona Vista Anteprime sulla barra di stato.
- **2** Fare clic con il pulsante destro del mouse su una pagina per visualizzare il menu a comparsa e selezionare Inserisci separatore.

#### **Inserire i numeri di pagina**

È possibile inserire i numeri di pagina nel documento.

- **1** Fare clic su Visualizza > Modo visualizzazione > Finita o Anteprima ridotta oppure sull'icona Vista Finita o Vista Anteprime sulla barra di stato.
- **2** Fare clic su Inserisci > Numero di pagina e selezionare una delle seguenti opzioni:
	- **•** Stampa numero di pagina per aggiungere i numeri di pagina a tutte le pagine del documento.
	- **•** Non stampare sulla prima pagina per aggiungere i numeri di pagina a tutte le pagine del documento, ad eccezione della prima pagina. Il numero di pagina mancante è sempre "1", quindi il primo numero di pagina visibile è "2".
	- **•** Disabilitata per rimuovere i numeri di pagina dal documento.

**Nota:** Non è possibile cambiare la posizione, il font e il colore dei numeri di pagina.

## Disposizione del layout dei documenti

È possibile disporre il layout di pagine singole, gruppi di fogli o interi documenti. Quando si aggiunge una nuova pagina o un nuovo foglio a un documento, la pagina o il foglio viene inserito prima della pagina selezionata.

<span id="page-18-0"></span>Nella sessione Fiery VUE è possibile applicare a ciascuna pagina i seguenti comandi:

- **•** Ordine pagine è possibile riordinare le singole pagine nella sessione Fiery VUE; le pagine possono essere spostate all'interno di un documento o tra diversi documenti.
- **•** Elimina è possibile eliminare una singola pagina.

**Nota:** Per salvare la sessione Fiery VUE, deve essere presente almeno una pagina.

**•** Inserimento di pagine/documenti – con il trascinamento è possibile inserire dei documenti e spostare una o più pagine da un documento ad un altro.

Nella sessione Fiery VUE è possibile applicare a ciascun foglio i seguenti comandi:

- **•** Modo visualizzazione Anteprima ridotta è possibile scegliere se lavorare con uno o più documenti contemporaneamente.
- **•** Nuovi inizi di sezione è possibile aggiungere nuovi inizi di sezione.

#### **Ordine delle pagine**

L'ordine delle pagine in un documento può essere cambiato selezionando le anteprime ridotte delle pagine e spostandole tramite trascinamento nel modo di visualizzazione Anteprime ridotte o nell'area Pagine nel modo di visualizzazione Finita.

È possibile selezionare più pagine contigue tenendo premuto il tasto Maiusc o i tasti Ctrl+Maiusc e facendo contemporaneamente clic sulle pagine da selezionare oppure tenendo premuto il tasto Ctrl e facendo clic su più pagine non sequenziali. Le pagine selezionate possono essere spostate tutte insieme.

#### **Eliminazione delle pagine**

È possibile eliminare le pagine dal documento di stampa selezionandole e premendo il tasto Canc.

Le pagine eliminate vengono rimosse dalla sessione Fiery VUE, ma non dal documento originale. Le pagine eliminate possono essere ripristinate selezionando Modifica > Annulla.

#### **Inserimento di pagine**

È possibile inserire pagine da altri documenti in qualsiasi punto del documento.

È possibile cambiare l'ordine dei documenti e l'ordine delle singole pagine. I documenti combinati vengono considerati in Fiery VUE come un unico documento di stampa.

Se Fiery VUE è in esecuzione, i file possono essere importati (e il file aperto al momento salvato come sessione, se lo si desidera) trascinandoli da Esplora risorse nell'applicazione Fiery VUE. I file possono essere aggiunti alla fine della sessione Fiery VUE in entrambi i modi visualizzazione Finita e Anteprima ridotta.

#### **Modo visualizzazione Anteprima ridotta**

Selezionare il modo visualizzazione Anteprima ridotta per lavorare con uno o più documenti contemporaneamente.

Tramite trascinamento è possibile spostare le pagine da un documento ad un altro e applicare attributi di finitura a uno o più documenti contemporaneamente.

### <span id="page-19-0"></span>**Nuovi inizi di sezione**

Quando viene creato un nuovo inizio di sezione, la prima pagina della nuova sezione sarà contrassegnata da un indicatore di inizio sezione.

L'indicatore è visibile solo nell'area Anteprima di stampa e non appare nel documento stampato.

## Impostazione delle opzioni di stampa e finitura

In qualsiasi momento durante una sessione Fiery VUE, è possibile visualizzare in anteprima il documento con le opzioni di finitura e di pagina applicate prima di inviarlo in stampa sulla stampante scelta.

**Nota:** Quando si effettua il collegamento alla stampante, Fiery VUE rileva se le opzioni di finitura booklet, graffatura e perforazione sono disponibili.

## **Specificare le impostazioni di finitura**

È possibile specificare le impostazioni di finitura per il documento.

- **1** Fare clic sul pulsante Booklet per specificare come deve essere finito il booklet, rilegato ad anelli o piegato e graffato lungo la sella.
- **2** Fare clic sul pulsante Graffatura per specificare la posizione delle graffe da applicare al documento: ad angolo in alto a sinistra, sul bordo sinistro o in alto.
- **3** Fare clic sul pulsante Perforazione per specificare la posizione dei fori da applicare al documento: a sinistra o in alto.

## **Specificare le opzioni per le pagine**

È possibile specificare le opzioni per le pagine del documento.

**1** Fare clic sul pulsante Pagine per foglio per specificare il numero delle pagine del documento per foglio di carta.

Le impostazioni dell'opzione Pagine per foglio sono:

- **•** 1 pagina
- **•** 2 pagine
- **•** 4 pagine
- **•** 6 pagine
- **•** 9 pagine
- **•** 16 pagine
- **2** Fare clic sul pulsante Ordine pagine per specificare la direzione di layout delle pagine quando l'opzione Pagine per foglio è impostata su 2 o un numero maggiore.

<span id="page-20-0"></span>Le impostazioni per l'opzione Ordine pagine sono:

- **•** Sinistra orizzontale specifica l'ordine delle pagine a partire dall'angolo in alto a sinistra, proseguendo poi in direzione orizzontale da sinistra a destra e infine verso il basso di nuovo a sinistra e ripetizione.
- **•** Sinistra verticale specifica l'ordine delle pagine a partire dall'angolo in alto a sinistra, proseguendo poi in direzione verticale dall'alto verso il basso e infine di nuovo verso l'alto e ripetizione.
- **•** Destra orizzontale specifica l'ordine delle pagine a partire dall'angolo in alto a destra, proseguendo poi in direzione orizzontale da destra a sinistra e infine di nuovo a destra e ripetizione.
- **•** Destra verticale specifica l'ordine delle pagine a partire dall'angolo in alto a destra, proseguendo poi in direzione verticale dall'alto verso il basso e infine di nuovo verso l'alto e ripetizione.
- **3** Fare clic sul pulsante Stampa su entrambi i lati per specificare se stampare il documento su un solo lato o su entrambi i lati del foglio di carta indicando se il lato di rilegatura del booklet deve essere a sinistra o in alto.
- **4** Fare clic sul pulsante Rotazione per impostare (in gradi) un valore di 0, 90, 180 o -90.
- **5** Fare clic sul pulsante Orientamento per specificare l'orientamento di un documento, Verticale o Orizzontale.
- **6** Fare clic sul pulsante Colore per specificare se il documento deve essere stampato a colori o in bianco e nero.

**Nota:** L'opzione Colore non è disponibile per le stampanti in bianco e nero.

#### **Specificare le opzioni di stampa**

È possibile specificare le opzioni di stampa per il documento.

- **1** Selezionare il numero di copie.
- **2** Fare clic sul pulsante Stampa per stampare la sessione Fiery VUE sulla stampante scelta.

## Usare i modelli

I modelli integrano le opzioni di finitura disponibili con le funzioni di layout in un'unica selezione disponibile in Fiery VUE e nelle applicazioni Microsoft Office, come Word, Excel e PowerPoint.

I modelli possono comprendere tutte le impostazioni disponibili solo in Fiery VUE, non le opzioni specifiche di applicazioni di altri produttori.

I modelli definiti dagli utenti sono contraddistinti dall'icona utente per distinguerli dai modelli predefiniti.

È possibile creare e gestire i modelli personali oppure usare i modelli predefiniti.

#### **Creare un nuovo modello**

È possibile creare un modello che combina in un'unica selezione le funzioni di finitura disponibili e le funzioni di layout.

- **1** Fare clic su Modelli > Salva come modello per aprire la finestra di dialogo Salva come modello.
- **2** Digitare un nome per il modello nel campo Nome.

<span id="page-21-0"></span>**3** Fare clic su Salva per salvare il nuovo modello e uscire dalla finestra di dialogo Salva come modello. Il nuovo modello appare nell'elenco dei nomi.

## **Eliminare un modello**

È possibile eliminare un modello.

**•** Fare clic su Modelli, selezionare un modello dall'elenco, quindi selezionare Elimina.

**Nota:** I modelli predefiniti non possono essere eliminati.

Quando si seleziona un modello specifico, Fiery VUE applica automaticamente tutte le impostazioni contenute nel modello al documento Fiery VUE corrente.

## **Aprire un modello**

È possibile selezionare un modello da applicare al documento.

- **1** Aprire un documento.
- **2** Procedere in uno dei seguenti modi:
	- **•** Fare clic sul pulsante Modelli nell'area Strumenti per aprire il menu a comparsa e selezionare un modello dall'elenco. Il modello viene applicato automaticamente al documento selezionato.
	- **•** Dal menu Modelli, selezionare un modello dall'elenco, quindi fare clic su Applica.

## Stampa di documenti con Fiery VUE

Con Fiery VUE è possibile stampare documenti e booklet.

È possibile stampare i documenti con uno dei seguenti metodi:

- **•** Applicazione Fiery VUE
- **•** Fiery VUE da un'applicazione Microsoft Office
- **•** Driver di stampa Fiery VUE da una qualsiasi applicazione desktop

È anche possibile inviare i documenti a una stampante Fiery-driven configurata per un CRD o inviare tramite e-mail il file sessione Fiery VUE (.vue) salvato quando si usa un profilo stampante.

### **Stampare i documenti come booklet**

È possibile stampare documenti su stampanti dotate di finitore per la produzione di booklet finiti.

È possibile anche stampare booklet su stampanti non dotate di funzionalità di finitura booklet. In questo caso, i documenti possono essere stampati come booklet, ma finiti manualmente. La finitura manuale consente di creare <span id="page-22-0"></span>booklet e di impaginarne il contenuto con Fiery VUE anche se la stampante non è dotata dell'opzione di graffatura o piegatura.

**Nota:** I booklet possono avere formati pagina misti.

**Nota:** Quando le impostazione booklet vengono applicate a documenti con formati pagina misti, il contenuto delle pagine grandi del documento viene impaginato sulle due pagine adiacenti, con una piega al centro. Non è possibile usare questa funzione di impaginazione del contenuto sulla prima pagina di un booklet perché si tratta di una pagina singola che deve mantenere la dimensione della pagina più piccola. Per visualizzare la suddivisione del contenuto di un documento, usare il modo visualizzazione Finita.

- **1** Avviare Fiery VUE.
- **2** Collegarsi a una stampante dotata di funzionalità di finitura, come perforazione, graffatura o piegatura.
- **3** Aggiungere un file.
- **4** Specificare le opzioni di pagina e finitura.
- **5** Fare clic sul pulsante Stampa per stampare la sessione Fiery VUE sulla stampante scelta.

Il documento viene stampato come booklet finito.

#### **Stampare un documento come booklet da finire manualmente**

È possibile stampare i documenti come booklet, per poi finirli manualmente.

- **1** Avviare Fiery VUE.
- **2** Collegarsi a una stampante non dotata di funzionalità di finitura booklet o dotata solo di funzionalità di graffatura o perforazione.
- **3** Aggiungere un file.
- **4** Specificare Pagina > Booklet > Manuale o Manuale Formato ridotto.
- **5** Specificare le opzioni di pagina e finitura.
- **6** Fare clic sul pulsante Stampa per stampare la sessione Fiery VUE sulla stampante scelta.

Il documento viene stampato in fronte-retro e impaginato per la stampa su formato intero (A3/Tabloid) o ridotto (A4/Lettera). I fogli stampati del lavoro possono essere piegati e graffati offline.

#### **Stampare documenti con formati pagina misti**

La funzione di stampa su formati pagina misti consente di stampare un documento su tipi diversi di supporti e anche su formati diversi. Ad esempio, questa opzione può essere usata per specificare due formati pagina diversi in un singolo lavoro di stampa.

Se la stampante supporta la stampa su formati pagina misti, appare un'icona sotto Capacità nella finestra di dialogo Gestione stampanti.

<span id="page-23-0"></span>Fiery VUE supporta solo le seguenti combinazioni di formati pagina misti:

- **•** Lettera e Tabloid (11"x17")
- **•** Lettera e Legale
- **•** A4 e A3

La barra del titolo del documento mostra i formati carta tra parentesi quadre in modo visualizzazione Anteprima ridotta.

Quando si trascina un foglio formato Tabloid in un documento formato Lettera, il foglio Tabloid viene ruotato automaticamente per consentire la finitura lungo il bordo comune o SEF (alimentazione lato corto). Ad esempio, un documento formato Tabloid verticale viene ruotato in orientamento orizzontale in modo che il bordo corto sia allineato al bordo lungo di un documento formato Lettera verticale.

Le opzioni di graffatura e perforazione possono essere applicate a un documento con formati pagina misti. L'impostazione di graffatura o perforazione viene applicata al bordo di entrata comune o SEF.

**Nota:** I booklet e i documenti per cui sono state specificate pagine per foglio non possono avere formati pagina misti.

- **1** Avviare Fiery VUE.
- **2** Collegarsi a una stampante dotata di funzionalità di finitura, come perforazione, graffatura o piegatura.
- **3** Aggiungere un file con formati pagina diversi.
- **4** Specificare le opzioni di pagina e finitura.
- **5** Fare clic sul pulsante Vista Finita nella barra di stato oppure su Visualizza > Modo visualizzazione > Finita per visualizzare il layout del documento.
- **6** Fare clic sul pulsante Stampa per stampare la sessione Fiery VUE sulla stampante scelta.

Il documento viene stampato come booklet finito.

#### **Inviare i documenti alla coda di attesa o di stampa di Fiery Server**

È possibile inviare i documenti alla coda di attesa o alla coda di stampa di Fiery Server con il programma Fiery VUE Administration Utility.

- **1** Avviare Fiery VUE.
- **2** Collegarsi a una stampante Fiery-driven.
- **3** Aggiungere un file.
- **4** Specificare le opzioni di pagina e finitura.
- **5** Premere la combinazione di tasti Ctrl + Maiusc e fare clic sul menu Stampante.
- **6** Selezionare Ammin stampanti dal menu Stampante. Viene visualizzata la finestra Fiery VUE Administration Utility.

**Nota:** Per cambiare l'opzione di invio, fare clic sul collegamento Cambia opzioni e accedere con i privilegi di amministratore per la stampante Fiery-driven.

**7** Selezionare l'opzione di invio Attesa o Stampa.

- <span id="page-24-0"></span>**8** Opzionale: Fare clic sulla casella Richiedi note relative al lavoro se è necessario immettere le istruzioni per l'operatore.
- **9** Fare clic sul pulsante Invia per inviare la sessione Fiery VUE nella coda di attesa o di stampa del Fiery Server scelto.

**Nota:** Se le note sono obbligatorie, è necessario digitare le istruzioni per l'operatore nella finestra Note lavoro visualizzata. Se le note sono opzionali, la finestra Note lavoro viene visualizzata, ma è possibile procedere senza digitare alcuna nota.

Dopo aver inviato il documento, è possibile apportare altre modifiche alle note relative al lavoro e poi fare clic su Inoltra lavoro.

### **Inviare i documenti a una stampante CRD**

È possibile inviare i documenti a un centro reprografico aziendale (CRD) o a un centro stampa interno se la stampante è stata appositamente configurata dall'amministratore di Fiery.

- **1** Avviare Fiery VUE.
- **2** Collegarsi a una stampante CRD.
- **3** Aggiungere un file.
- **4** Specificare le opzioni di pagina e finitura.
- **5** Fare clic su Inserisci > Note lavoro.
- **6** Specificare le note o le istruzioni per l'operatore relative al lavoro nella finestra Note lavoro.
- **7** Fare clic sul pulsante Invia per inviare la sessione Fiery VUE nella coda di attesa o di stampa del Fiery Server scelto.

**Nota:** Se le note sono obbligatorie, è necessario digitare le istruzioni per l'operatore nella finestra Note lavoro visualizzata. Se le note sono opzionali, la finestra Note lavoro viene visualizzata, ma è possibile procedere senza digitare alcuna nota.

Dopo aver inviato il lavoro, è possibile apportare altre modifiche alle note relative al lavoro e poi fare clic su Inoltra lavoro.

## Salvataggio delle sessioni Fiery VUE

È possibile salvare le sessioni Fiery VUE.

Sono disponibili due metodi per salvare il lavoro in Fiery VUE:

- **•** Salvare la sessione Fiery VUE.
- **•** Salvare la sessione Fiery VUE come modello.

Quando la sessione Fiery VUE viene salvata come modello, vengono salvate solo le impostazioni della sessione e non i documenti importati.

In qualsiasi momento durante la creazione di una sessione Fiery VUE, è possibile salvare il progetto con il nome desiderato.

<span id="page-25-0"></span>Il file salvato ha un'estensione specifica che è accessibile solo da Fiery VUE. I file Fiery VUE sono visualizzabili in Esplora risorse. Una sessione Fiery VUE non può essere aperta in altre applicazioni.

È possibile aprire qualsiasi progetto salvato e iniziare a usare il flusso di lavoro di Fiery VUE.

### **Salvare la sessione Fiery VUE come modello**

È possibile salvare una sessione Fiery VUE come modello e quindi usare il modello per progetti futuri. Il modello contiene specifiche impostazioni di layout del documento Fiery VUE e opzioni di finitura e stampa.

L'applicazione di un modello consente di stampare rapidamente un documento senza riselezionare le stesse opzioni e impostazioni di stampa ogni volta.

Quando si seleziona un modello specifico, Fiery VUE applica automaticamente tutte le impostazioni contenute nel modello al documento Fiery VUE corrente.

- **1** Fare clic su Modelli > Salva come modello per aprire la finestra di dialogo Salva come modello.
- **2** Digitare un nome per il modello nel campo Nome.
- **3** Fare clic su Salva per salvare il nuovo modello e uscire dalla finestra di dialogo Salva come modello.

Il nuovo modello appare nell'elenco dei nomi.

# <span id="page-26-0"></span>Informazioni sui libri ecologici

I libri ecologici sono modelli di layout automatici forniti con l'applicazione Fiery VUE. I quattro modelli preformattati, di facile uso, consentono di creare e progettare brochure di aspetto professionale.

Quando si stampano documenti con attributi ecologici per ridurre il consumo di carta, Fiery VUE tiene traccia dei risparmi e visualizza i dati in Statistiche nell'area Strumenti. L'indice verde mostra il calcolo in tempo reale del risparmio ottenuto.

I modelli Libri ecologici sono accessibili dalla scheda Fiery all'interno delle applicazioni Microsoft Office dalla barra degli strumenti (Office 2003) o dalla barra multifunzione (Office 2007/2010/2013) e in Fiery VUE.

# Usare i modelli Libri ecologici

In Fiery VUE sono disponibili quattro modelli Libro ecologico preformattati e di facile uso.

I modelli disponibili sono:

- **•** Libro ecologico Formato intero stampa i documenti in formato Lettera su fogli formato Tabloid e i documenti in formato A4 su fogli formato A3.
- **•** Libro ecologico Formato ridotto stampa i documenti in formato Lettera adattandoli ai fogli formato Lettera e i documenti in formato A4 adattandoli ai fogli formato A4.
- **•** Libro ecologico Mini verticale riduce automaticamente e stampa un documento verticale in formato Lettera o A4 come booklet su carta Lettera o A4, in modo tale che vi siano quattro pagine per foglio di carta, stampato su entrambi i lati. La prima pagina è per la copertina e viene stampata solo una pagina.
- **•** Libro ecologico Mini orizzontale riduce automaticamente e stampa un documento orizzontale in formato Lettera o A4 come booklet su carta Lettera o A4, in modo tale che vi siano quattro pagine per foglio di carta, stampato su entrambi i lati. La prima pagina è per la copertina e viene stampata solo una pagina.

Quando si seleziona un modello specifico, Fiery VUE applica automaticamente tutte le impostazioni contenute nel modello al documento Fiery VUE corrente. Ad esempio, la prima diapositiva è sempre la copertina (singola diapositiva su una pagina); le rimanenti diapositive sono impaginate in 2 diapositive per pagina con stampa su entrambi i lati del foglio di carta.

**Nota:** Per stampare libri ecologici, non è necessario che la stampante specificata abbia funzionalità di finitura booklet. Se è collegato un finitore booklet, i libri ecologici vengono stampati su fogli piegati e cuciti. Se non è collegato un finitore booklet, i libri ecologici vengono stampati in segnature su un foglio per procedere poi separatamente alla piegatura e cucitura.

- **1** Aprire un documento.
- **2** Fare clic sul pulsante Libro ecologico nell'area Strumenti per aprire il menu a comparsa e selezionare un modello dall'elenco. Il modello viene applicato automaticamente al documento selezionato.

# Programma di utilità Green Printing Statistics

Il programma di utilità Green Printing Statistics consente di visualizzare la quantità di carta risparmiata per le pagine o documenti stampati, calcolata dal programma di utilità.

Le informazioni vengono visualizzate e aggiornate automaticamente man mano che i lavori vengono stampati.

Vengono indicati anche gli alberi salvati. La dimensione della foresta si basa sul rapporto tra pagine stampate e pagine risparmiate.

Si inizia con un singolo albero a cui poi se ne aggiungono altri fino a formare una foresta man mano che vengono salvati sempre più alberi con il programma di utilità Green Printing Statistics.

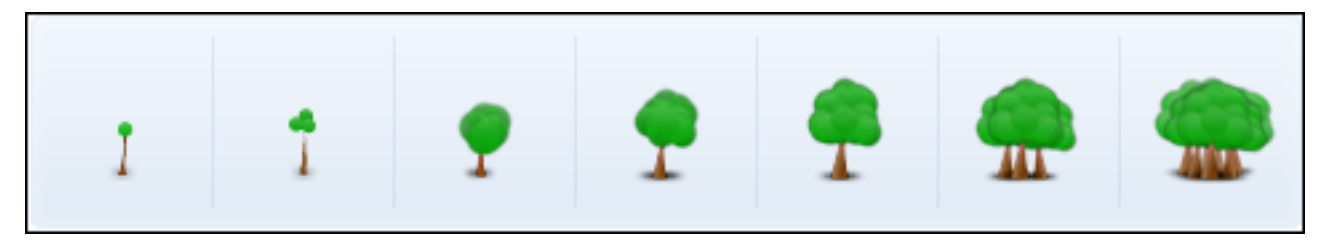

- **1** Per visualizzare i dati di Green Printing Statistics in Fiery VUE, procedere in uno dei seguenti modi:
	- **•** Fare clic sul pulsante Statistiche in fondo all'area Strumenti per nascondere o visualizzare il widget.
	- **•** Posizionare il puntatore del mouse sull'icona Alberi salvati per visualizzare la descrizione del comando con indicato il numero di alberi che sono stati salvati.
- **2** Per visualizzare i dati di Green Printing Statistics nelle applicazioni Microsoft Office:
	- **•** Fare clic sulla scheda Fiery, quindi sul pulsante Statistiche sulla barra degli strumenti (Office 2003) o sulla barra multifunzione (Office 2007/2010/2013).

# <span id="page-28-0"></span>Risoluzione dei problemi di Fiery VUE

La diagnostica offre indicazioni per la soluzione di problemi che potrebbero verificarsi durante la stampa di documenti dall'applicazione Fiery VUE.

# Importare documenti con formati pagina misti da Microsoft Office Word ed Excel 2007/2010/2013

I documenti con formati pagina misti A4 e A3 potrebbero non essere importati come A4 e A3 a causa di un'impostazione in Impostazioni avanzate in Microsoft Office Word e Excel 2007/2010/2013.

Questo influisce sull'aggiunta dei file a Fiery VUE. Se la prima pagina di un documento è A4, l'intero documento viene convertito in Lettera in Fiery VUE; se la prima pagina è A3, l'intero documento viene convertito in A3.

## **Cambiare l'impostazione in Microsoft Office Word 2007/2010**

È possibile cambiare l'impostazione avanzata che converte automaticamente il formato A4 in Lettera in Microsoft Office Word.

- **1** Aprire Microsoft Office Word.
- **2** Fare clic sul pulsante Office.
- **3** Fare clic su Opzioni di Word.
- **4** Fare clic su Impostazioni avanzate.
- **5** Scorrere verso il basso fino alla sezione Stampa.
- **6** Deselezionare l'opzione Adatta dimensioni contenuto al formato A4 o 21,6 x 27,9.
- **7** Fare clic su OK nella finestra Opzioni di Word.
- **8** Riavviare Microsoft Office Word.

### **Cambiare l'impostazione in Microsoft Office Word 2013**

È possibile cambiare l'impostazione avanzata che converte automaticamente il formato A4 in Lettera in Microsoft Office Word.

- **1** Aprire Microsoft Office Word.
- **2** Fare clic sulla scheda File.
- **3** Selezionare Opzioni dall'elenco.
- <span id="page-29-0"></span>Selezionare Impostazioni avanzate nella finestra Opzioni di Word.
- Scorrere verso il basso fino alla sezione Stampa.
- Deselezionare l'opzione Adatta dimensioni contenuto al formato A4 o 21,6 x 27,9.
- Fare clic su OK nella finestra Opzioni di Word.
- Riavviare Microsoft Office Word.

#### **Cambiare l'impostazione in Microsoft Office Excel 2007/2010**

È possibile cambiare l'impostazione avanzata che converte automaticamente il formato A4 in Lettera in Microsoft Office Excel.

- Aprire Microsoft Office Excel.
- Fare clic sul pulsante Office.
- Fare clic su Opzioni di Excel.
- Fare clic su Impostazioni avanzate.
- Scorrere verso il basso fino alla sezione Generale.
- Deselezionare l'opzione Adatta contenuto per dimensioni di pagina A4 o 21,6 x 27,9.
- Fare clic su OK nella finestra Opzioni di Excel.
- Riavviare Microsoft Office Excel.

### **Cambiare l'impostazione in Microsoft Office Excel 2013**

È possibile cambiare l'impostazione avanzata che converte automaticamente il formato A4 in Lettera in Microsoft Office Excel.

- Aprire Microsoft Office Excel.
- Fare clic sulla scheda File.
- Selezionare Opzioni dall'elenco.
- Selezionare Impostazioni avanzate nella finestra Opzioni di Excel.
- Scorrere verso il basso fino alla sezione Generale.
- Deselezionare l'opzione Adatta contenuto per dimensioni di pagina A4 o 21,6 x 27,9.
- Fare clic su OK nella finestra Opzioni di Excel.
- Riavviare Microsoft Office Excel.

# <span id="page-30-0"></span>Stampa dei documenti con formati pagina misti dalle applicazioni Microsoft Office 2007/2010

Il driver Fiery VUE imposta il formato pagina predefinito per la stampa dei documenti dalle applicazioni Microsoft Office.

Il formato carta predefinito dipende dalle impostazioni locali del sistema operativo. Ad esempio, il formato pagina predefinito è Lettera per una versione inglese (Stati Uniti) del sistema operativo Windows ed è A4 per una versione inglese (India) del sistema operativo Windows. Per cambiare le impostazioni locali del sistema operativo Windows, vedere Modifica delle impostazioni locali del sistema operativo alla pagina 31.

Quando si stampa un documento con formati pagina misti da un'applicazione Microsoft Office, l'applicazione controlla il formato carta predefinito di Fiery VUE, il formato carta del documento e l'impostazione Adatta dimensioni contenuto al formato A4 o 21,6 x 27,9 per stabilire il formato carta per il documento stampato.

# Formato carta predefinito del driver Fiery VUE

Per conoscere il formato carta predefinito del driver Fiery VUE, visualizzarne le proprietà.

- **1** Accedere ai dispositivi e alle stampanti in rete.
	- **•** Windows 8.1: Fare clic sul logo Windows nell'angolo in basso a sinistra dello schermo, quindi su Pannello di controllo e infine su Dispositivi e stampanti.
	- **•** Windows 8: Premere il tasto Windows sulla tastiera per aprire lo schermo Start. Aprire l'accesso Cerca spostando il puntatore del mouse nell'angolo in alto a destra o in basso a destra dello schermo, spostarlo su o giù e fare clic su Cerca. Digitare **Pannello di controllo** nella casella di ricerca, toccare o fare clic su App, quindi toccare o fare clic su Pannello di controllo nei risultati. Fare clic su Dispositivi e stampanti.
	- **•** Windows 7: Fare clic su Start, quindi su Dispositivi e stampanti.
	- **•** Windows Vista: Fare clic su Start, selezionare Pannello di controllo e fare doppio clic su Stampanti.
	- **•** Windows XP: Fare clic su Start, quindi su Stampanti e fax.

Le stampanti sono visualizzate nella cartella Dispositivi e stampanti (oppure Stampanti e fax o Stampanti).

**2** Fare clic con il pulsante destro del mouse sull'icona di Fiery VUE e selezionare Proprietà stampante o Proprietà.

Il formato carta predefinito viene visualizzato nella scheda Generale. Il formato carta predefinito può essere cambiato dalle impostazioni locali del computer.

## Modifica delle impostazioni locali del sistema operativo

Il formato carta predefinito del driver Fiery VUE può essere cambiato modificando le impostazioni locali del sistema operativo.

<span id="page-31-0"></span>Per cambiare il formato carta predefinito, fare quanto segue:

- **•** Cambiare le impostazioni locali del sistema operativo.
- **•** Disinstallare l'applicazione Fiery VUE.

Il driver Fiery VUE viene disinstallato quando si rimuove l'applicazione Fiery VUE.

**•** Reinstallare l'applicazione Fiery VUE.

Il driver Fiery VUE viene installato insieme all'applicazione Fiery VUE. Il formato carta predefinito del driver Fiery VUE deve corrispondere alle impostazioni locali del sistema operativo.

- **1** Accedere a Opzioni internazionali e della lingua sul computer.
	- **•** Windows 8.1: Fare clic sul logo Windows nell'angolo in basso a sinistra dello schermo, quindi su Pannello di controllo e infine su Regione. Nella finestra di dialogo Regione, fare clic sulla scheda Amministrativo, quindi su Cambia impostazioni locali del sistema in Lingua per programmi non Unicode.
	- **•** Windows 8: Premere il tasto Windows sulla tastiera per aprire lo schermo Start. Aprire l'accesso Cerca spostando il puntatore del mouse nell'angolo in alto a destra o in basso a destra dello schermo, spostarlo su o giù e fare clic su Cerca. Digitare **Pannello di controllo** nella casella di ricerca, toccare o fare clic su App, quindi toccare o fare clic su Pannello di controllo nei risultati. Fare clic sull'icona Lingua.
	- **•** Windows 7/Vista: Fare clic su Start, Pannello di controllo, Orologio e opzioni internazionali, quindi fare doppio clic sull'icona Opzioni internazionali e della lingua. Fare clic sulla scheda Opzioni di amministrazione.
	- **•** Windows XP: Fare clic su Start, selezionare Pannello di controllo, quindi fare doppio clic sull'icona Opzioni internazionali e della lingua. Fare clic sulla scheda Avanzata.
- **2** Per cambiare le impostazioni locali del sistema, procedere in uno dei seguenti modi:
	- **•** Windows 8.1: Selezionare una lingua dall'elenco e fare clic su OK.
	- **•** Windows 8: Fare clic su Aggiungi una lingua, selezionare una lingua dall'elenco, toccare o fare clic su Aggiungi per aggiungere la lingua, quindi fare clic su OK.
	- **•** Windows 7/Vista: In Lingua per programmi non Unicode (impostazioni locali del sistema), fare clic su Cambia impostazioni locali del sistema, selezionare una lingua dall'elenco, quindi fare clic su OK.
	- **•** Windows XP: In Lingua per programmi non Unicode (impostazioni locali del sistema), selezionare una lingua dall'elenco, quindi fare clic su OK.

Potrebbe essere necessario immettere la password dell'amministratore oppure confermare la selezione.

**3** Fare clic su Sì o su Riavvia ora per riavviare il computer e applicare le modifiche apportate.

## Fiery VUE non appare sulla barra multifunzione di Microsoft Office 2007/2010

È possibile accedere a Fiery VUE dalla scheda Fiery sulla barra multifunzione delle applicazioni Microsoft Office.

Se la scheda Fiery non è presente sulla barra multifunzione, è possibile che la libreria VSTO (Visual Studio Tools per Office Runtime) sia danneggiata. Il problema potrebbe essere stato provocato da un errore del disco fisso o dalla chiusura non ordinata del computer. Se la libreria VSTO è danneggiata, la barra multifunzione di Microsoft Office non viene caricata e Fiery VUE non è disponibile.

Se si verifica questo problema, fare quanto segue per risolverlo.

- <span id="page-32-0"></span>**1** Usare Installazione applicazioni dal Pannello di controllo per disinstallare VSTO.
- **2** Reinstallare VSTO con Installazione applicazioni dal Pannello di controllo oppure reinstallare Fiery VUE poiché in questo modo si installa anche VSTO (se necessario).

La libreria Runtime di VSTO è disponibile gratuitamente sul sito Web Microsoft (<http://www.microsoft.com>).

# Fiery VUE è disabilitato nelle applicazioni Microsoft Office dalla barra degli strumenti (Office 2003) o dalla barra multifunzione (Office 2007/2010/2013)

Se il modulo aggiuntivo Fiery VUE si disabilita nelle applicazioni Microsoft Office, usare il programma di utilità RibbonEnable per riabilitarlo. Il modulo aggiuntivo Fiery VUE viene disabilitato quando si aggiorna Microsoft Office.

- **•** Se si verifica questo problema, procedere in uno dei seguenti modi per risolverlo:
	- **•** Accedere alla cartella Fiery VUE e fare doppio clic su RibbonEnable.

L'applicazione Fiery VUE si trova in C:\Program Files\Fiery\VUE.

**•** Usare Installazione applicazioni dal Pannello di controllo per disinstallare Fiery VUE, quindi reinstallare l'applicazione dopo l'aggiornamento di Microsoft Office.

## Fiery VUE non converte i file Microsoft Office

Fiery VUE non converte i file Microsoft Office se è installato su un computer client su cui non è ancora stata installata la famiglia di prodotti Microsoft Office o su cui la famiglia di prodotti Microsoft Office è stata installata dopo l'installazione di Fiery VUE.

Inoltre, quando è installata la famiglia di prodotti Microsoft Office, l'installazione deve comprendere le librerie di interoperabilità Microsoft Office, un'opzione selezionabile durante l'installazione.

#### Fiery VUE 34Risoluzione dei problemi di Fiery VUE

# <span id="page-34-0"></span>Indice analitico

### **A**

aggiunta di stampanti [10](#page-9-0) –[12](#page-11-0)

#### **I**

impostazione Preferenze [8](#page-7-0)

#### **P**

pagine del documento, selezione [15](#page-14-0) Preferenze Abilita Componenti aggiuntivi per Office [8](#page-7-0) impostazione [8](#page-7-0) Rendering [8](#page-7-0) Stampa su entrambi i lati Sfoglia le pagine verso l'alto [8](#page-7-0) Sfoglia le pagine verso sinistra [8](#page-7-0) Verifica disponibilità aggiornamenti [8](#page-7-0) Vista iniziale [8](#page-7-0)

## **S**

Stampa su entrambi i lati, opzione Sfoglia le pagine verso l'alto [8](#page-7-0) Sfoglia le pagine verso sinistra [8](#page-7-0)